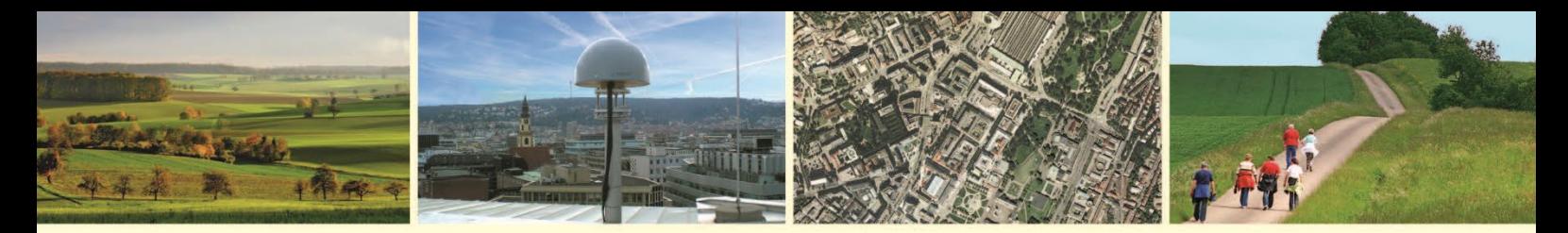

Landesamt für Geoinformation und Landentwicklung Baden-Württemberg

## **Kundeninformation**

# Verwendung der "QGIS GML Application Schema Toolbox" zur Einbindung von INSPIRE WFS-Diensten in der Version 2.0.0

Am Beispiel des Downloaddienstes "INSPIRE-WFS BW Hydro – Physische Gewässer ALKIS" QGIS Version 3.10.1 A Coruña

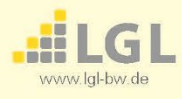

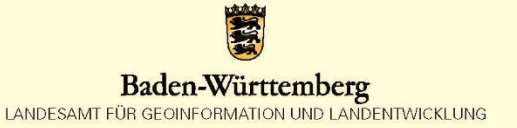

### **Inhaltsverzeichnis**

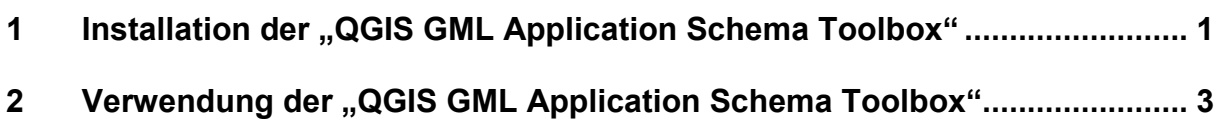

#### <span id="page-3-0"></span>**1 Installation der "QGIS GML Application Schema Toolbox"**

Das Plugin finden Sie unter **Erweiterungen → "Erweiterungen verwalten und installieren"** [\(Abbildung 1\)](#page-3-1). Falls Sie es schon installiert haben, finden Sie es über die Suchleiste in dem Reiter "Installiert" (1), (2) [\(Abbildung 2\)](#page-3-2). Zur Verwendung innerhalb des Landes**verwaltungsnetzes (LVN)** muss das Plugin angepasst werden. Falls Sie es bereits aus dem offiziellen QGIS Repository installiert haben, empfehlen wir Ihnen die "alte" Version zu deinstallieren (3) [\(Abbildung 2\)](#page-3-2).

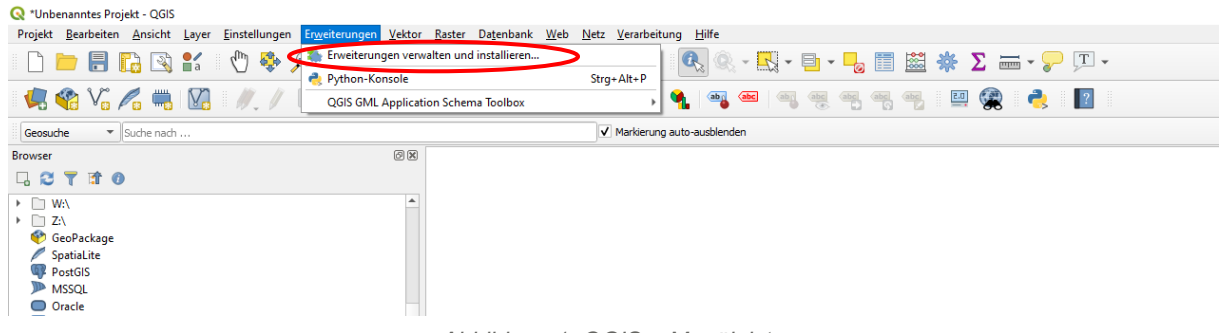

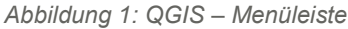

<span id="page-3-1"></span>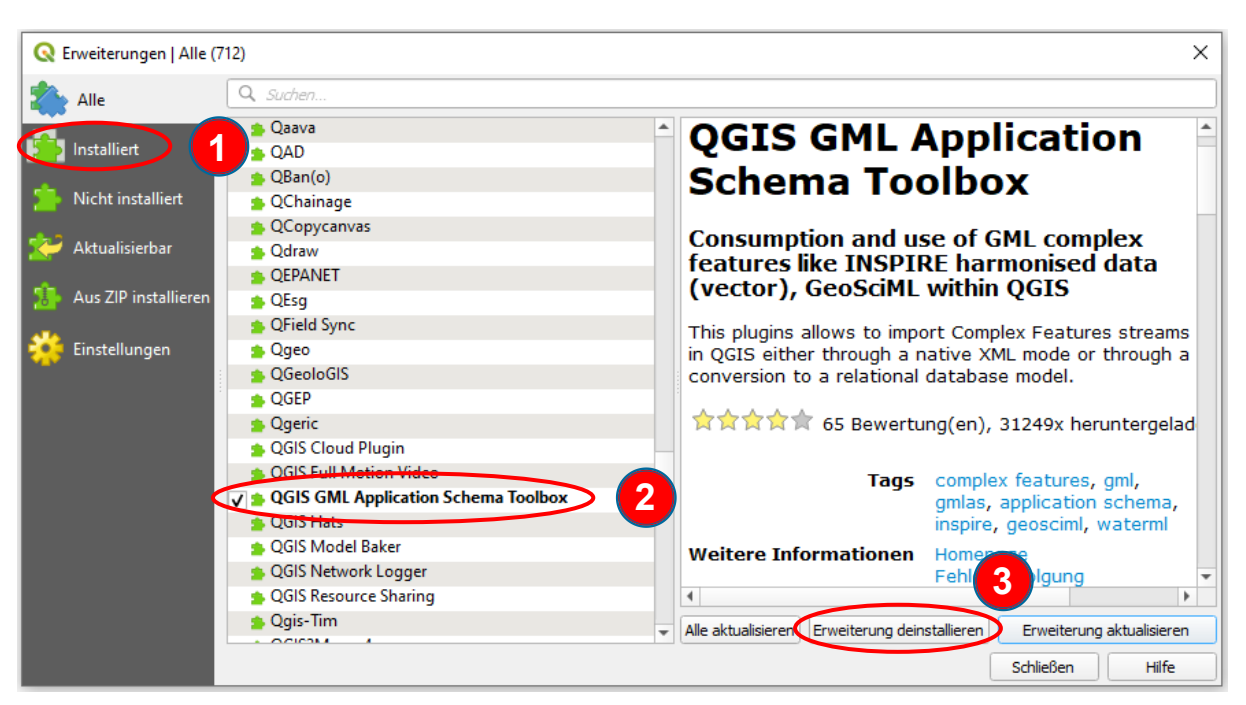

*Abbildung 2: QGIS - GML Application Schema Toolbox Installationsfenster*

<span id="page-3-2"></span>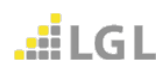

Erst danach können Sie die angepasste Version des Plugins neu installieren. Dazu müssen Sie sich das Plugin zur Nutzung **innerhalb des Landesverwaltungsnetzes** unter folgendem Link herunterladen:

<https://cloud.landbw.de/index.php/s/QxedST484orsZXq>

Für die Nutzung des Plugins **außerhalb des Landesverwaltungsnetzes** verwenden Sie bitte folgenden Link:

<https://cloud.landbw.de/index.php/s/crzS24ZK4LeSfYy>

Im Erweiterungsmanager [\(Abbildung 3\)](#page-4-0) müssen Sie den Reiter "Aus ZIP installieren" (1) auswählen, danach die drei Punkte anklicken (2) und die heruntergeladene .zip-Datei auswählen. Anschließend klicken Sie auf "Erweiterung installieren" (3). Danach sollte das Plugin erfolgreich installiert sein.

<span id="page-4-0"></span>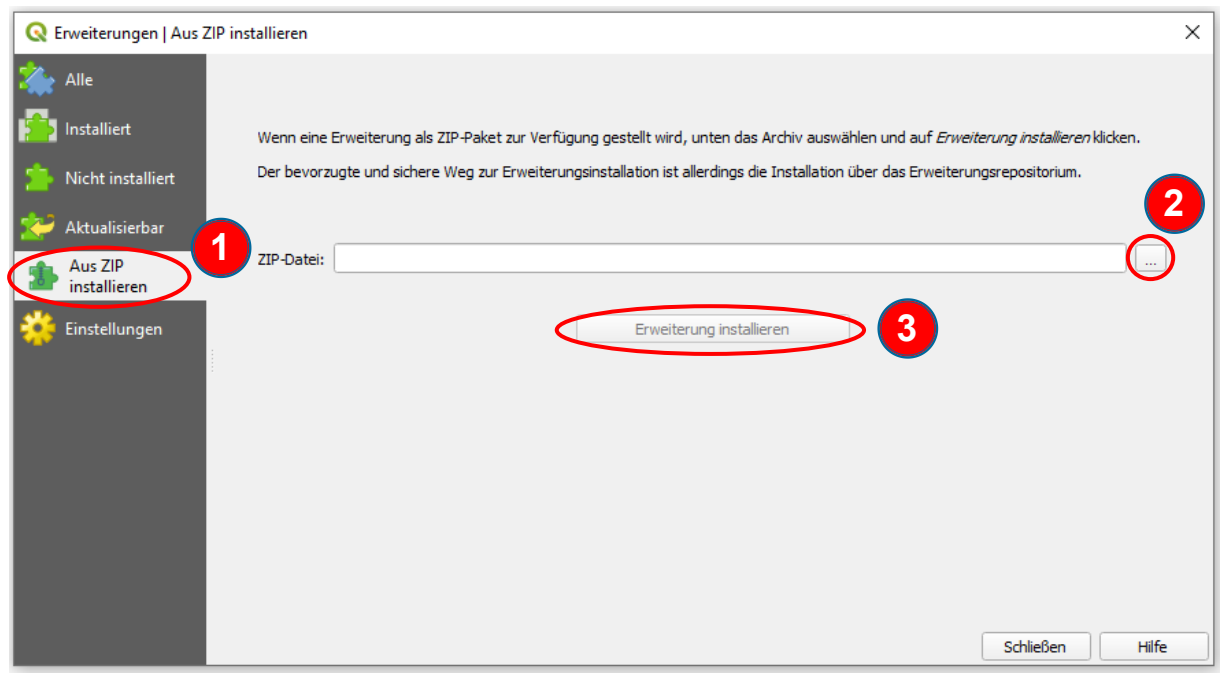

*Abbildung 3: QGIS - Installation aus zip-Datei*

#### <span id="page-5-0"></span>**2 Verwendung der "QGIS GML Application Schema Toolbox"**

Da es trotz Korrekturen der wichtigsten Fehler zu starken Einschränkungen der Funktionalität des Plugins kommen kann, empfehlen wir Ihnen sich bei der Verwendung **immer genau** an den nachfolgend beschriebenen Weg zu halten.

Falls Sie das erste Mal eine WFS-Dienst Verbindung mit QGIS und speziell der GML Application Schema Toolbox erstellen wollen beachten Sie bitte folgendes:

Legen Sie bitte zuerst über Layer → Datenquellenverwaltung eine WFS-Verbindung unter dem Reiter "WFS" (1, 2) [\(Abbildung 4\)](#page-5-1) an. Da sonst in der Toolbox alle Felder ausgegraut sind.

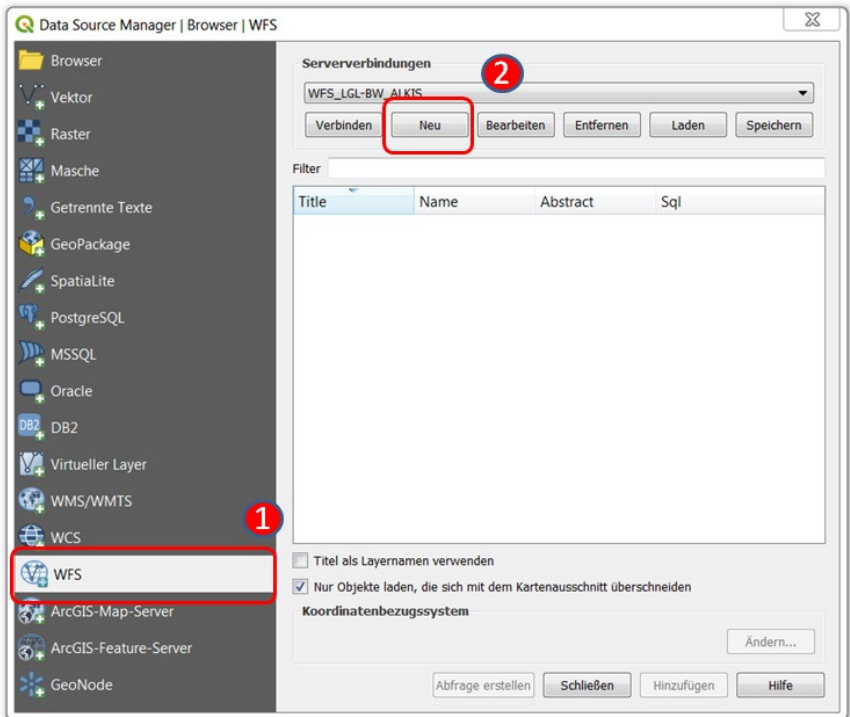

*Abbildung 4: QGIS - neue WFS-Dienst Verbindung anlegen*

<span id="page-5-1"></span>Den Load-Wizard, welchen Sie zum Einladen eines INSPIRE WFS-Dienstes benötigen, starten Sie über **Erweiterungen QGIS GML Application Schema Toolbox Load (wizard)** [\(Abbildung 5\)](#page-5-2).

<span id="page-5-2"></span>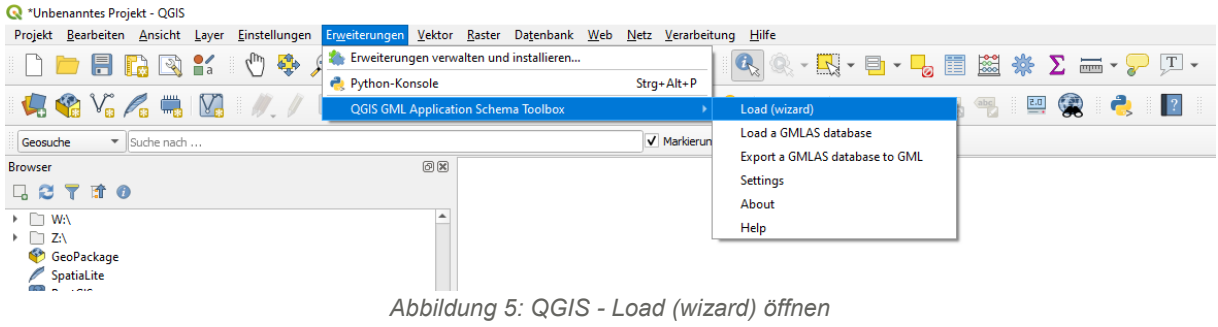

Danach wählen Sie "WFS" aus und fahren mit "Weiter" fort [\(Abbildung 6\)](#page-6-0).

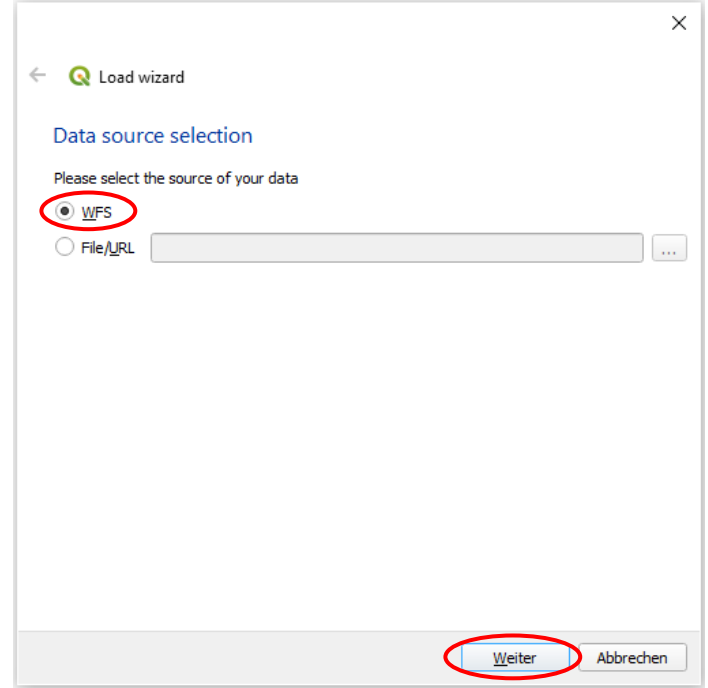

*Abbildung 6: QGIS - Load (wizard) Datenquellenauswahl*

<span id="page-6-0"></span>Sie legen unter "New" eine neue INSPIRE WFS-Verbindung an [\(Abbildung 7\)](#page-6-1).

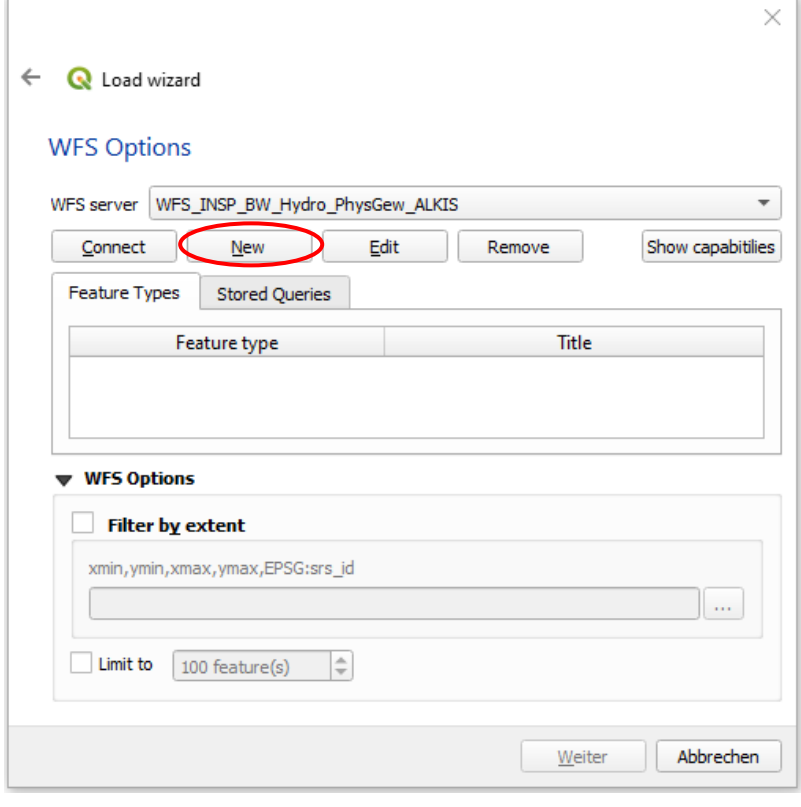

*Abbildung 7: QGIS - Load (wizard) WFS-Optionen*

<span id="page-6-1"></span>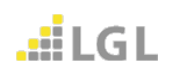

Es öffnet sich ein neues Fenster in dem Sie alle Einstellungen für die Verbindung zum INSPIRE WFS-Dienst eingeben können [\(Abbildung 8\)](#page-7-0). Sie sollten zuerst einen **Namen** (1) für den INSPIRE WFS-Dienst festlegen. Danach geben Sie die **URL** (2) zum INSPIRE WFS-Dienst bis zum "?" an. Falls es sich bei Ihnen um einen **zugriffsbeschränkten** INSPIRE WFS-Dienst handelt fügen Sie bitte an das "?" den Ihnen zugewiesenen **Benutzernamen** sowie das dazugehörige **Passwort** mit an. Ansonsten belassen Sie die übrigen Einstellungen so wie sie sind und fahren mit "OK" fort.

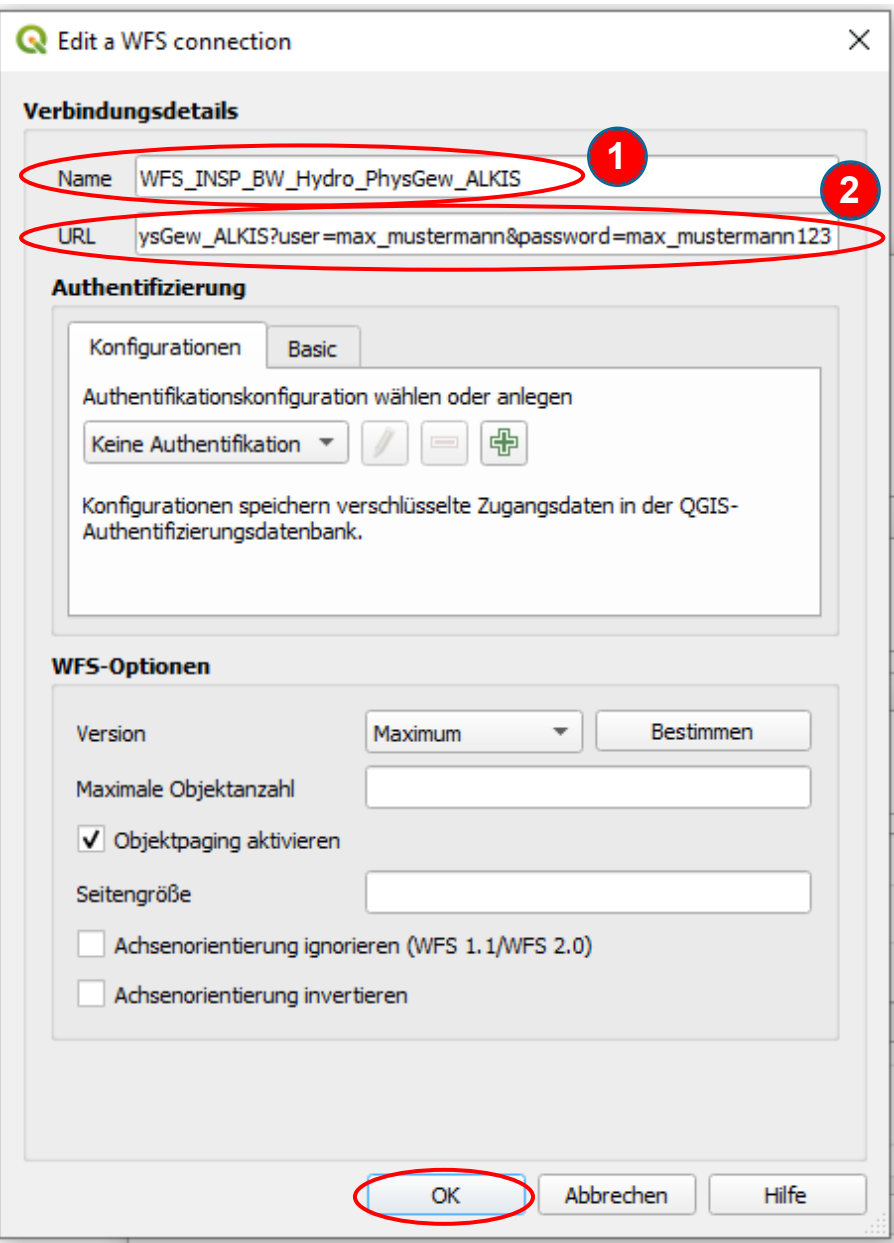

<span id="page-7-0"></span>*Abbildung 8: QGIS - neue WFS-Verbindung anlegen*

In das vorherige Fenster zurückgekehrt [\(Abbildung 10\)](#page-8-0) gehen Sie sicher, dass bei "**WFS**  server" die richtige Verbindung ausgewählt ist. Falls dies der Fall ist drücken Sie "Connect".

Sobald Sie "Connect" angeklickt haben wird Ihnen eine Python-Fehlermeldung angezeigt, die Sie einfach ignorieren können [\(Abbildung 9\)](#page-8-1).

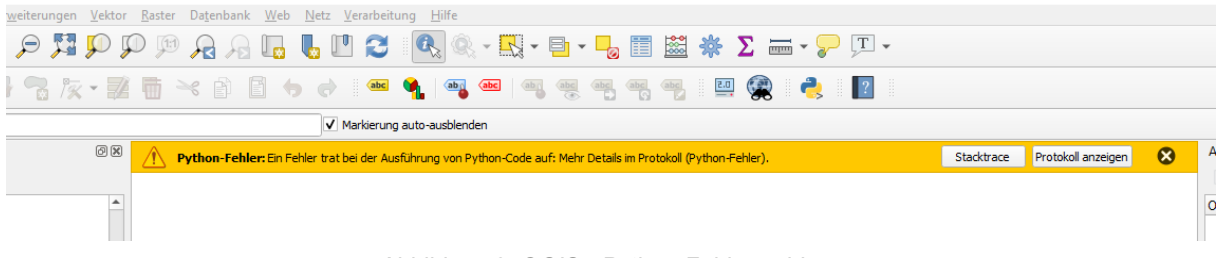

*Abbildung 9: QGIS - Python-Fehlermeldung*

<span id="page-8-1"></span>Anschließend werden die verfügbaren Layer des INSPIRE WFS-Dienstes unter "**Feature type**" angezeigt. Wählen Sie nun einen gewünschten Layer aus und begrenzen Sie die Auswahl unter "**WFS Options**" entweder mit **"Filter by extent**" auf die Ausdehnung des aktuell geladenen Kartenausschnitts [\(Abbildung 11\)](#page-9-0) oder auf eine bestimmte Anzahl von Objekten mittels "Limit to 100 features", die für den gewählten Layer geladen werden sollen. Die "Limit **to 100 features**" Option ist eine standardmäßige Vorgabeeinstellung und kann variabel angepasst werden. Abschließend bestätigen Sie die Einstellungen mit "Weiter". In dem hier gewählten Beispiel wird die Methode "Limit to 100 features" verwendet [\(Abbildung 10\)](#page-8-0).

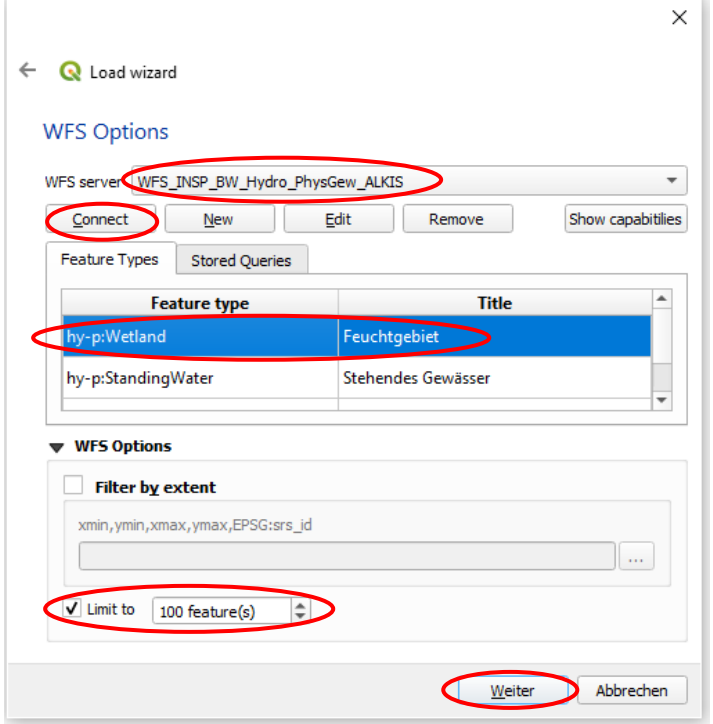

<span id="page-8-0"></span>*Abbildung 10: QGIS - WFS-Dienst laden*

Verwendung der "QGIS GML Application Schema Toolbox"

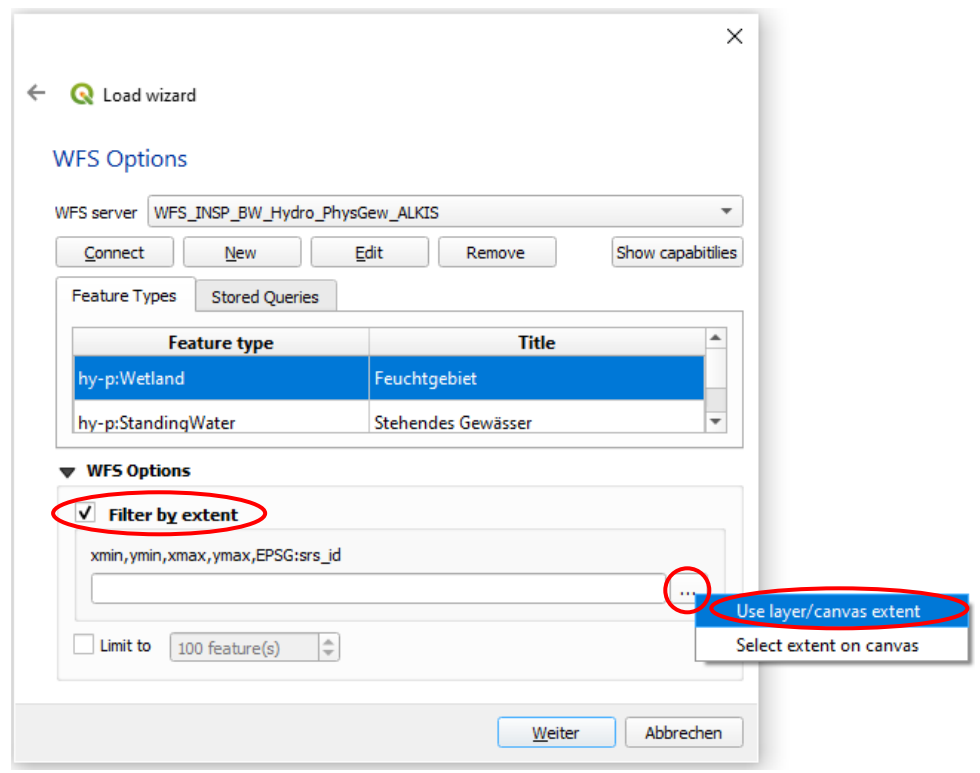

*Abbildung 11: QGIS - Filter by extent*

<span id="page-9-0"></span>Wählen Sie "Load in XML mode" aus und fahren Sie fort mit "Weiter" [\(Abbildung 12\)](#page-9-1).

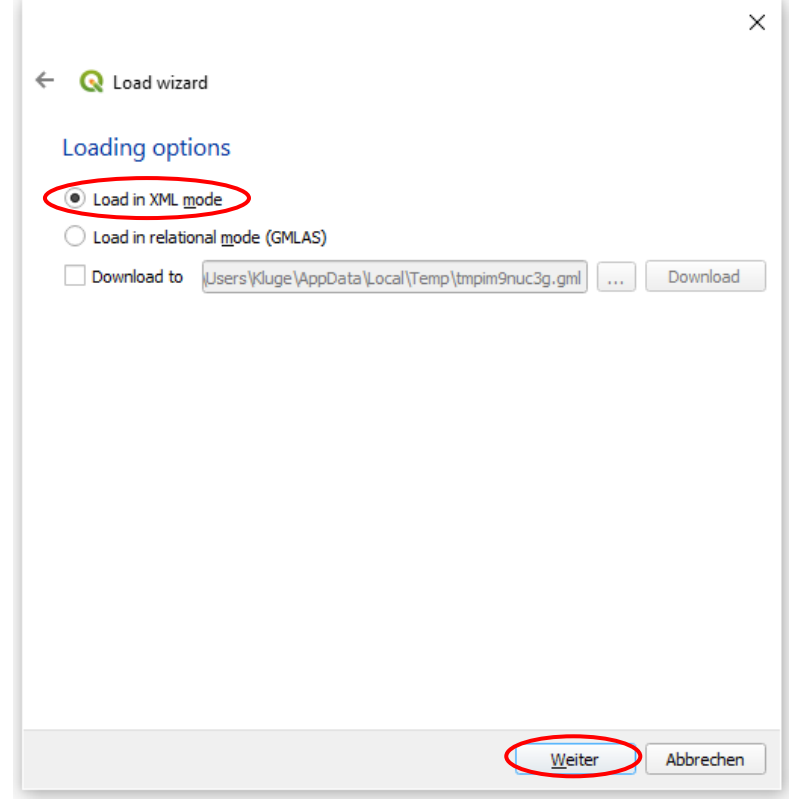

*Abbildung 12: QGIS - Lade-Optionen*

<span id="page-9-1"></span>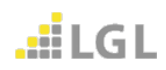

Im nächsten Fenster [\(Abbildung 13\)](#page-10-0) belassen Sie alle Einstellungen wie sie sind und klicken auf "**Abschließen**".

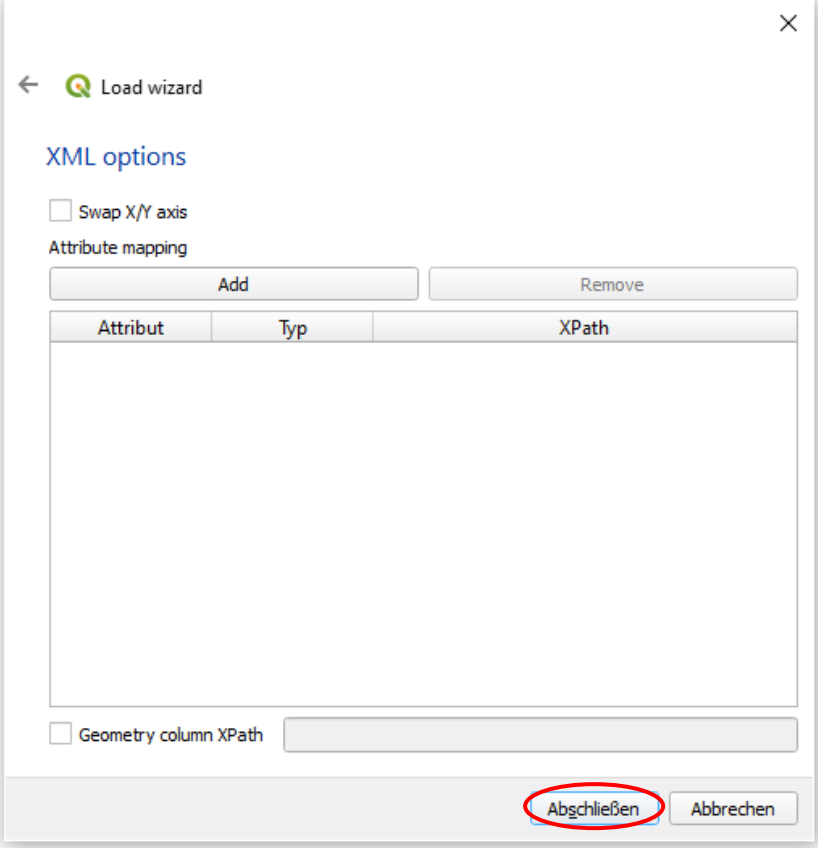

*Abbildung 13: QGIS - XML-Optionen*

<span id="page-10-0"></span>In der Layerübersicht in QGIS sollte nun ein neuer Layer mit dem Namen des gewählten Feature types sichtbar sein [\(Abbildung 14\)](#page-10-1).

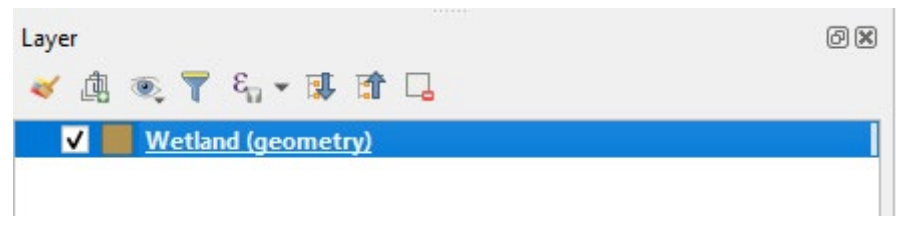

*Abbildung 14: QGIS - Layer-Fenster*

<span id="page-10-1"></span>Bei der Methode "Limit to 100 features" kann es sein, dass die ausgewählten Objekte eine zufällige räumliche Lage haben und über das gesamte Landesgebiet Baden-Württembergs verteilt sind. Es kann daher möglich sein, dass die Objekte auf dem ersten Blick in QGIS nicht zu erkennen sind, da sie sehr klein dargestellt werden. Es wird deshalb empfohlen sich über die Attributtabelle zu den einzelnen Objekten zu navigieren.

Die Attributtabelle können Sie mit **Rechtsklick** auf den Layer und unter "**Attributtabelle öffnen**" einsehen [\(Abbildung 15\)](#page-11-0). Bitte wählen Sie bei dem Abfrage-Fenster zum Python-Makro in QGIS **IMMER** "**Ja**" aus und vermeiden Sie unbedingt die Bestätigung mit "**Nicht wieder fragen**", da dies zu unerwarteten Fehlern führen kann [\(Abbildung 16\)](#page-11-1).

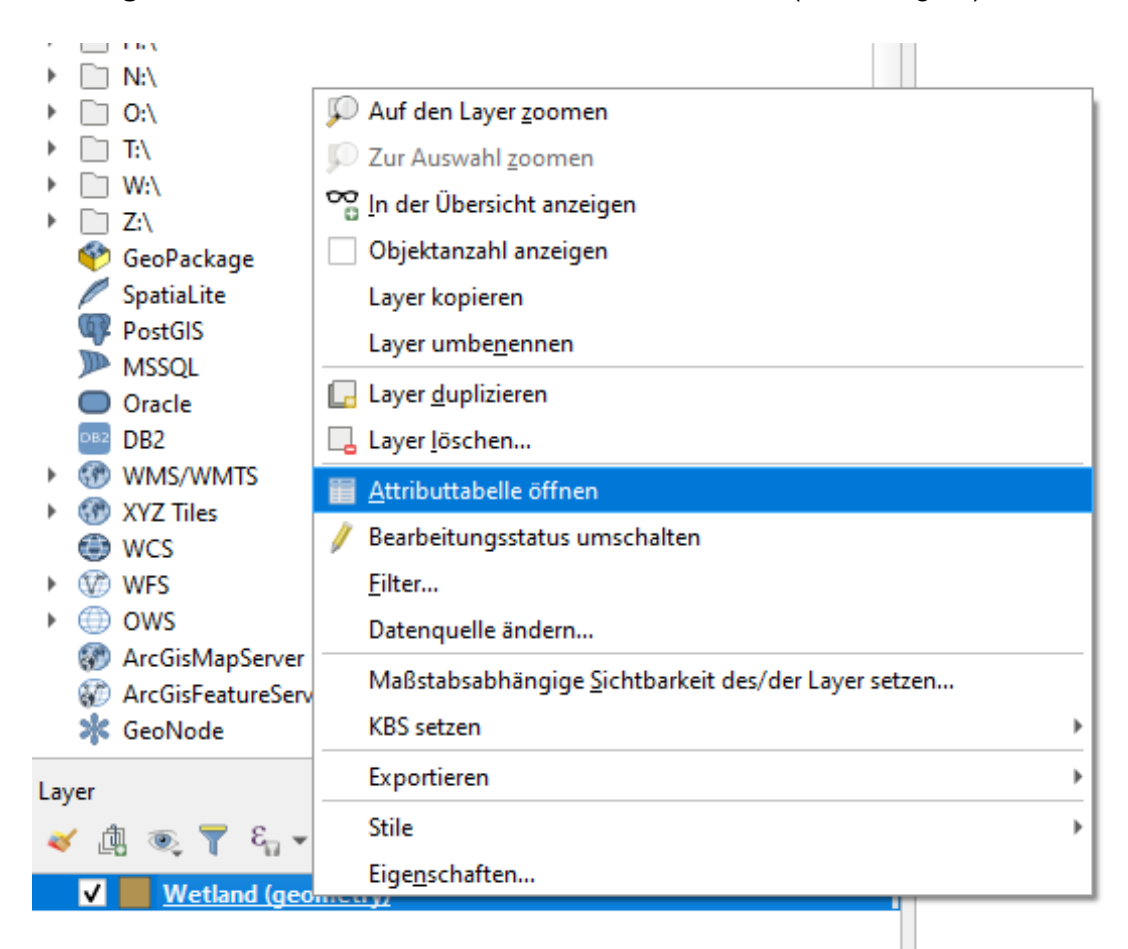

*Abbildung 15: QGIS - Attributtabelle öffnen*

<span id="page-11-1"></span><span id="page-11-0"></span>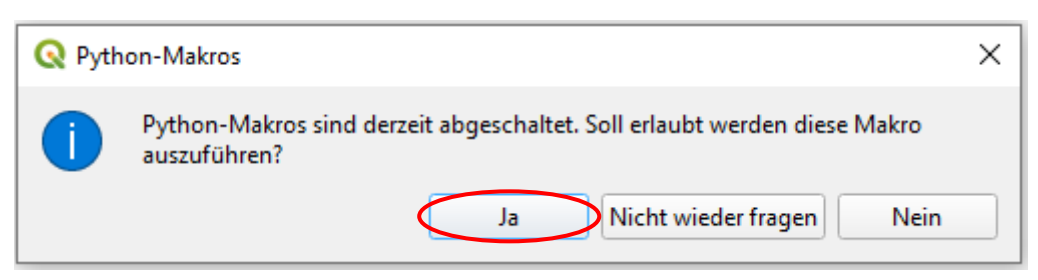

*Abbildung 16: QGIS - Python-Makros*

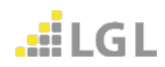

Es öffnet sich das Tabellenansichtsfenster [\(Abbildung 17\)](#page-12-0). Sie können die Ansicht (1) zwischen der Tabellenansicht und der Formularansicht wechseln. Eine weitere Möglichkeit des Filterns bietet (2). Hier können Sie sich alle Objekte in der Tabelle anzeigen lassen oder auch nur Objekte, die im aktuellen Kartenausschnitt zu sehen sind.

|                 | Wetland (geometry) :: Objekte gesamt:100, gefiltert: 100, gewählt: 0<br>п |                                  |              |        |   |    |               |               |  |  |  | $\times$ |  |                  |
|-----------------|---------------------------------------------------------------------------|----------------------------------|--------------|--------|---|----|---------------|---------------|--|--|--|----------|--|------------------|
|                 |                                                                           |                                  |              | 壘<br>運 | Ψ | 16 | <b>B</b><br>膈 | 1 2 1 2 1 2 3 |  |  |  |          |  |                  |
|                 | id                                                                        | fid                              | xml          |        |   |    |               |               |  |  |  |          |  | $\blacktriangle$ |
| 1               |                                                                           | 64 https://registry              | < XML data > |        |   |    |               |               |  |  |  |          |  |                  |
| 12              |                                                                           | 65 https://registry < XML data > |              |        |   |    |               |               |  |  |  |          |  |                  |
| 13.             |                                                                           | 70 https://registry < XML data > |              |        |   |    |               |               |  |  |  |          |  |                  |
| 14              |                                                                           | 71 https://registry < XML data > |              |        |   |    |               |               |  |  |  |          |  |                  |
| 15              |                                                                           | 68 https://registry < XML data > |              |        |   |    |               |               |  |  |  |          |  |                  |
| 6               |                                                                           | 69 https://registry < XML data > |              |        |   |    |               |               |  |  |  |          |  |                  |
| 7               |                                                                           | 74 https://registry < XML data > |              |        |   |    |               |               |  |  |  |          |  |                  |
| 8               |                                                                           | 75 https://registry < XML data > |              |        |   |    |               |               |  |  |  |          |  |                  |
| 9               |                                                                           | 72 https://registry < XML data > |              |        |   |    |               |               |  |  |  |          |  |                  |
| 10 <sup>°</sup> |                                                                           | 73 https://registry < XML data > |              |        |   |    |               |               |  |  |  |          |  |                  |
| 11              |                                                                           | 78 https://registry < XML data > |              |        |   |    |               |               |  |  |  |          |  |                  |
| 12              |                                                                           | 79 https://registry < XML data > |              |        |   |    |               |               |  |  |  |          |  |                  |
| 13              |                                                                           | 76 https://registry < XML data > |              |        |   |    |               |               |  |  |  |          |  |                  |
| 14              |                                                                           | 77 https://registry < XML data > |              |        |   |    |               |               |  |  |  |          |  |                  |
| 15              |                                                                           | 82 https://registry < XML data > |              |        |   |    |               |               |  |  |  |          |  |                  |
| 16              |                                                                           | 83 https://registry < XML data > |              |        |   |    |               |               |  |  |  |          |  |                  |
|                 | Alle Objekte anzeigen                                                     |                                  | $1.01 - 1.0$ |        |   |    |               |               |  |  |  |          |  |                  |

*Abbildung 17: QGIS – Tabellenansicht*

<span id="page-12-0"></span>In der Formularansicht [\(Abbildung 18\)](#page-13-0) haben Sie auf der linken Seite eine Übersicht in der Sie einzelne Objekte auswählen können und auf der rechten Seite sehen Sie die dazugehörigen Attribute.

Möchten Sie nun ein bestimmtes Symbol auf der Karte auswählen, klicken Sie auf das Kästchen links neben dem Objektnamen. Dieses Kästchen sollte sich nach dem Anklicken gelb einfärben. Sie können daraufhin mit dem Lupensymbol in der oberen Elementleiste auf das ausgewählte Objekt in der Karte zoomen [\(Abbildung 19\)](#page-13-1).

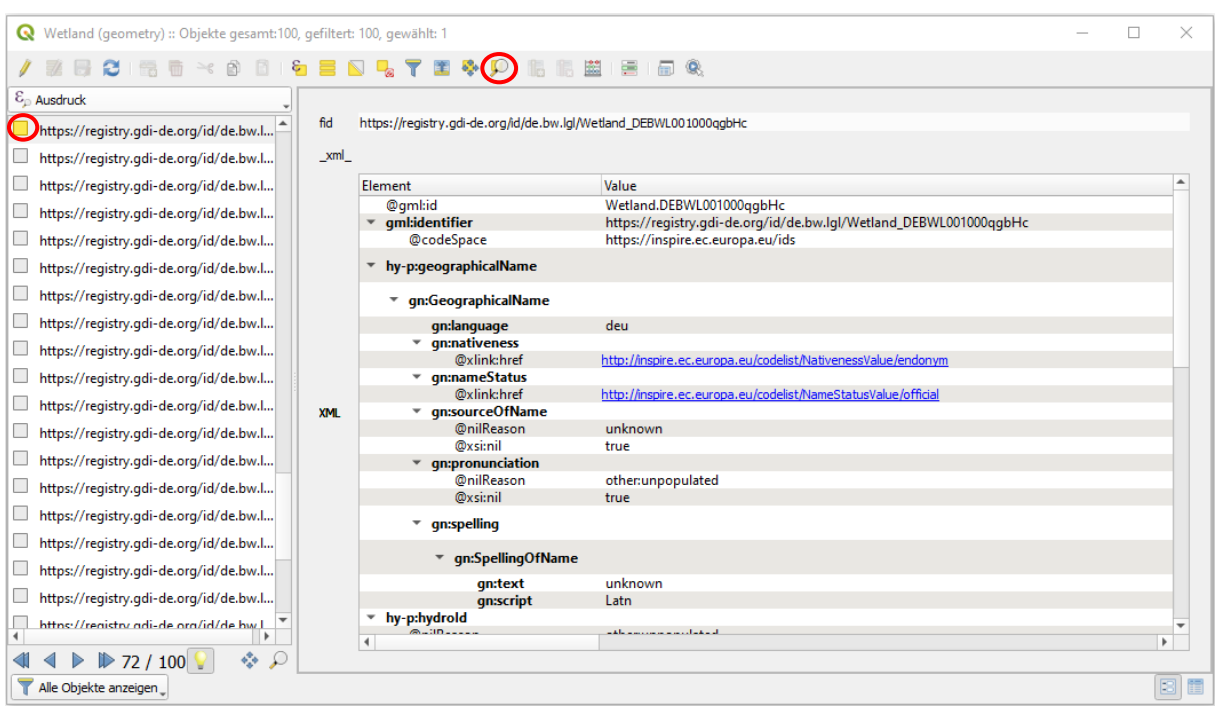

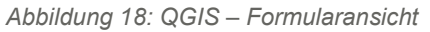

<span id="page-13-0"></span>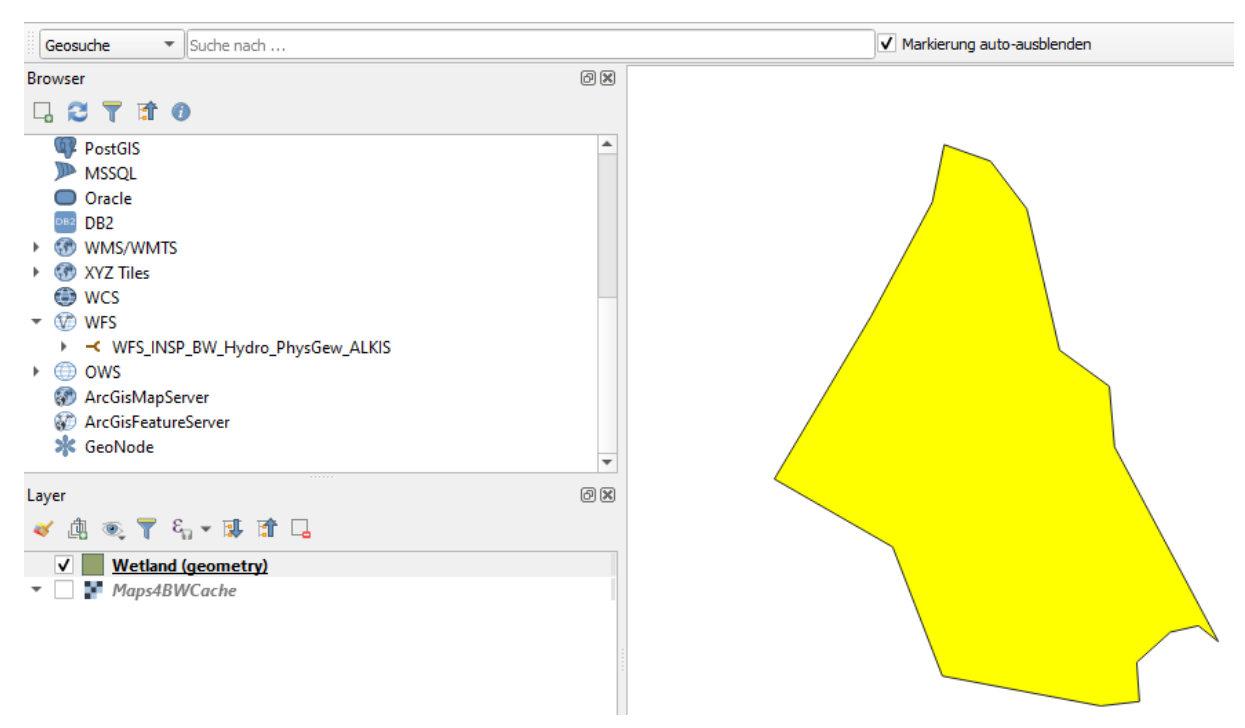

<span id="page-13-1"></span>*Abbildung 19: QGIS - Anzeige des ausgewählten Objektes*

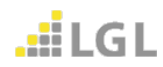

Das Landesamt für Geoinformation und Landentwicklung (LGL) stellt Downloaddienste (WFS-Dienste) in der Version 1.1.0 und in der Version 2.0 bereit.

Bleiben dennoch Fragen offen, wenden Sie sich bitte an den Benutzerservice des LGL.

Den Benutzerservice des LGL erreichen Sie wie folgt:

Servicezeiten: Montag bis Donnerstag von 7:30 bis 16:00 Uhr sowie Freitag von 7:30 bis 13:00 Uhr

Kontaktdaten: Telefon: 07154 / 9598 – 310 Fax: 07154 / 9598 – 883 E-Mail: benutzerservice@lgl.bwl.de

Postanschrift: Landesamt für Geoinformation und Landentwicklung Benutzerservice "LGL" Stuttgarter Str. 161 70806 Kornwestheim

Bei einer Anfrage beim Benutzerservice des LGL bezüglich der Geodatendienste werden folgende Informationen benötigt:

- URL des verwendeten Geodatendienstes
- Betroffene Layer
- Anwendung, in die der Geodatendienst eingebunden ist
- Datum / Uhrzeit des Fehlers
- Kunden- oder Vertragsnummer

Bitten Sie um Weiterleitung ihrer Anfrage an die Lösergruppe Geodatendienste.

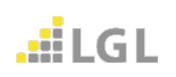

#### **Herausgegeben von**:

Landesamt für Geoinformation und Landentwicklung Baden-Württemberg Büchsenstr. 54 Postfach 10 29 620 70174 Stuttgart

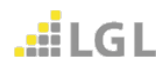